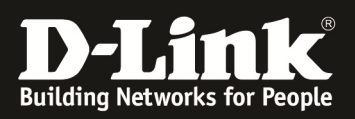

## **Configuring L2TP/IPSec (PSK) Client with Android/IPHONE/IPAD/Windows /IPHONE/IPAD/Windows device**

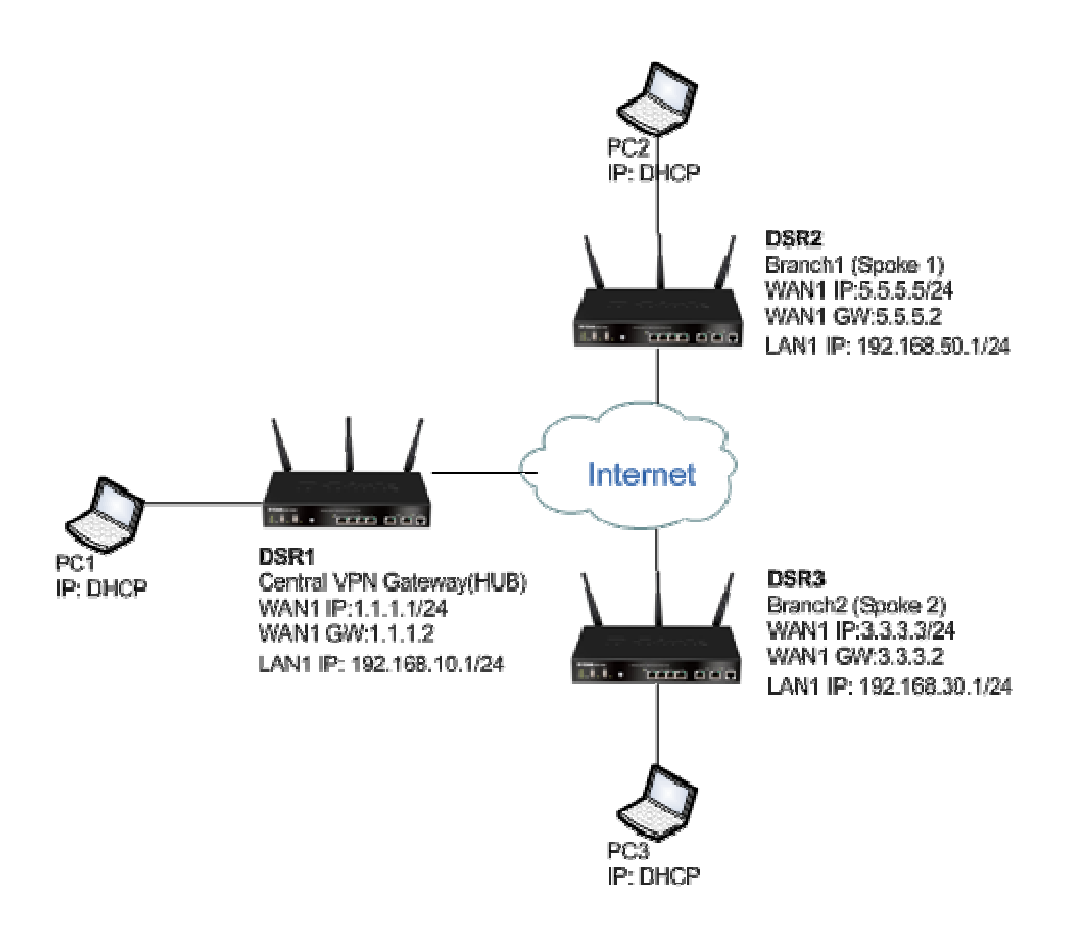

**In this scenario we already have an IPSEC VPN (HUB) configured as we already use the HUB HUB-SPOKE VPN connections.** 

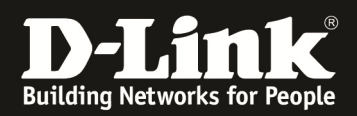

# **A. IPSEV VPN Rule (for HUB only):**

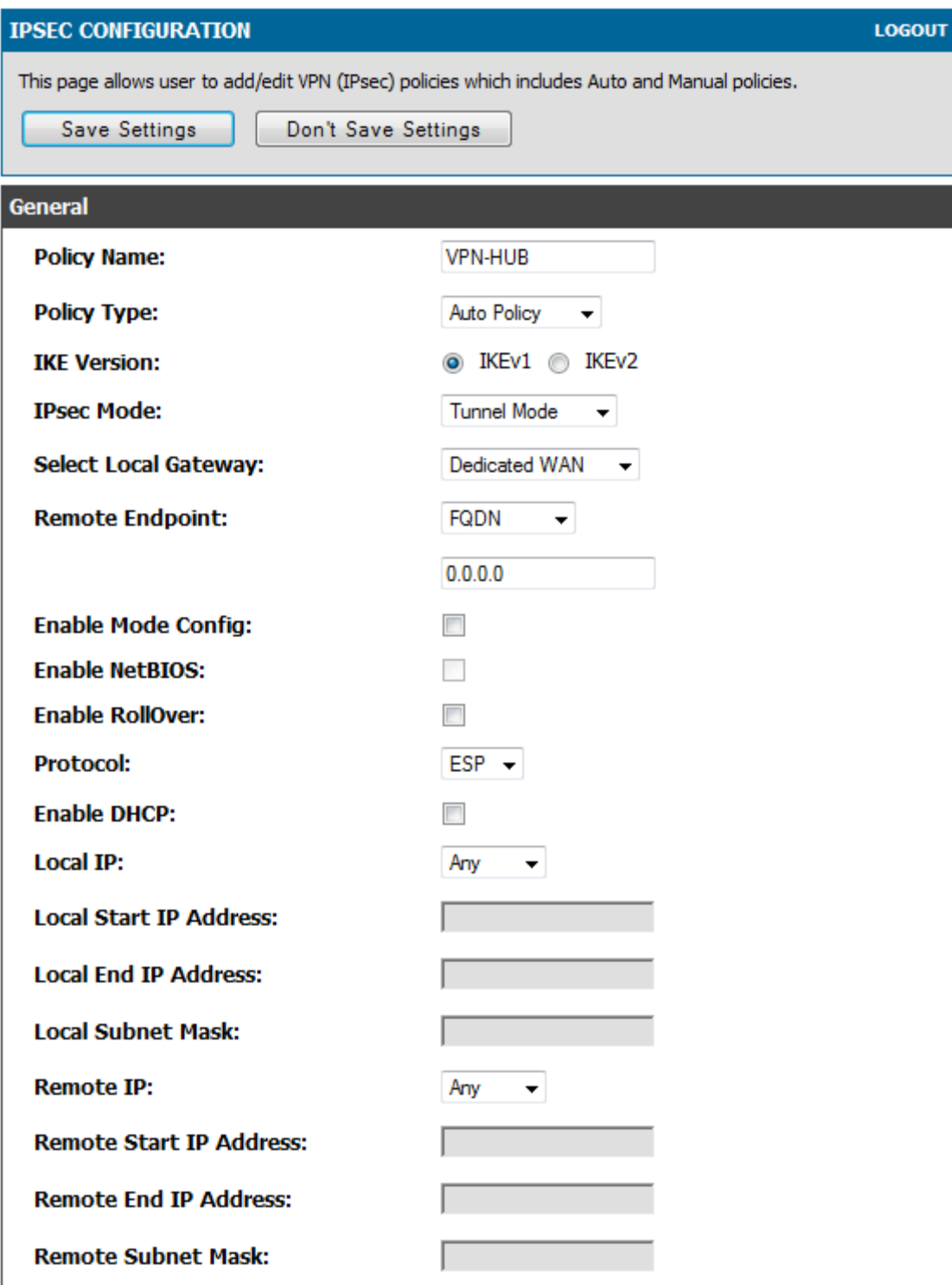

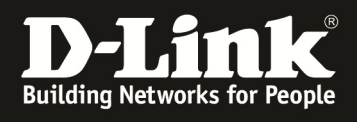

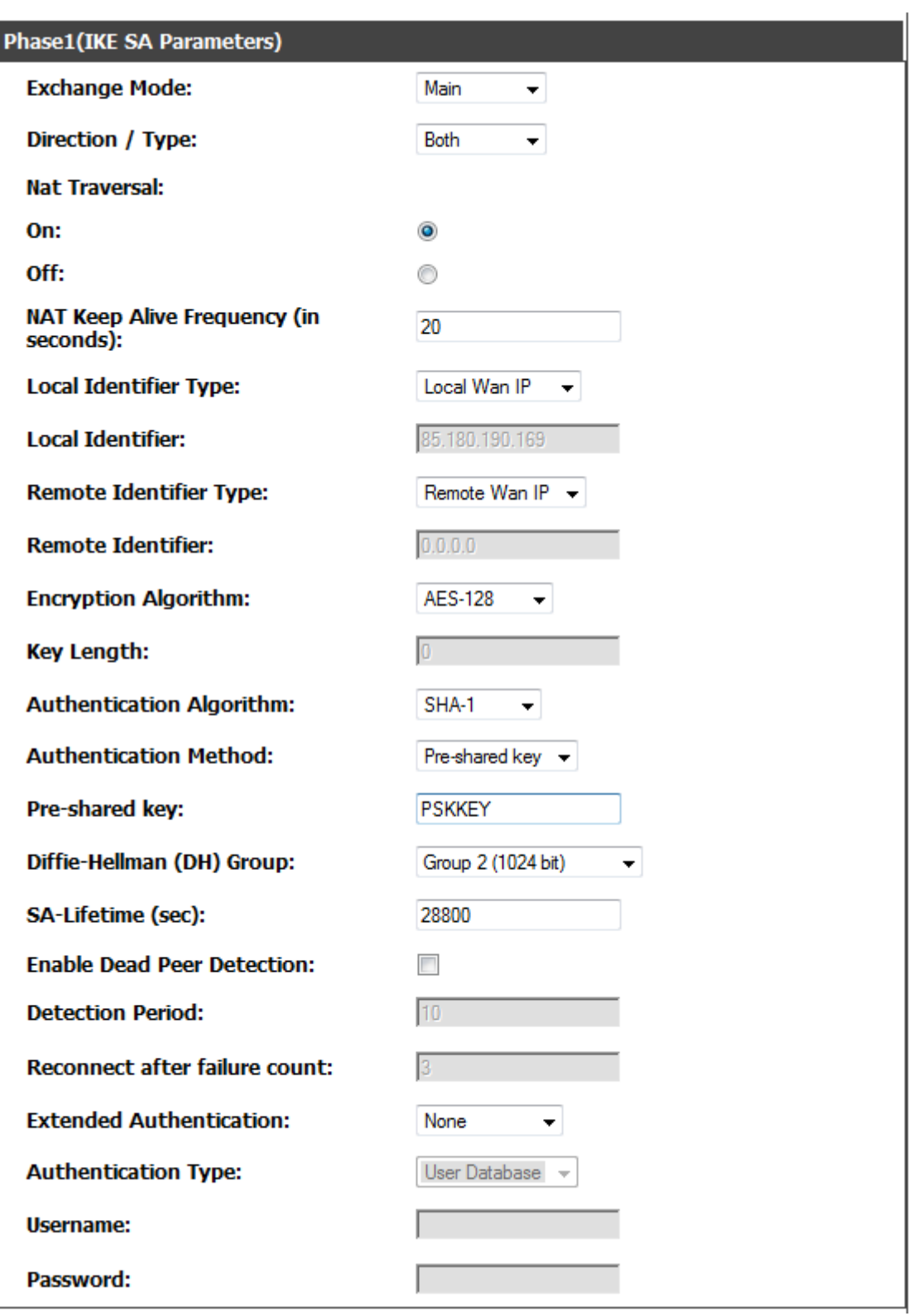

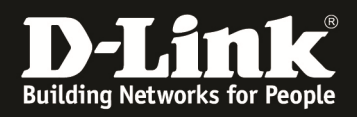

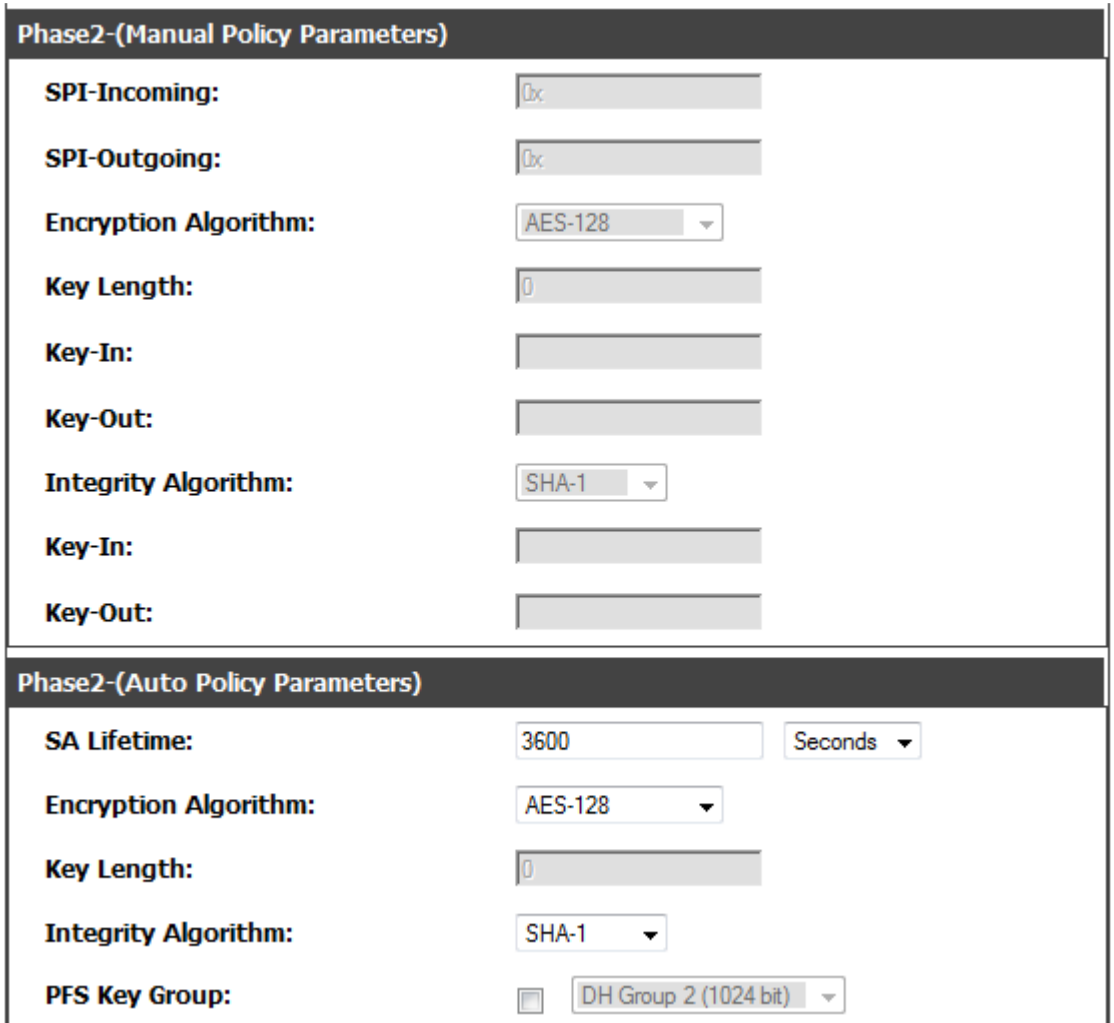

Click "Save Settings" to save your configuration.

#### **If you want to use an IPHONE/IPAD or Windows client to connect via the L2TP/IPSEC you HAVE to change the Encryption Algorithm to 3DES.**

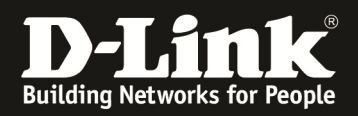

# **B. Configuration to be done in DUT to support L2TP/IPSec Client:**

### **Go to setup--> vpn settings-->L2TP server**

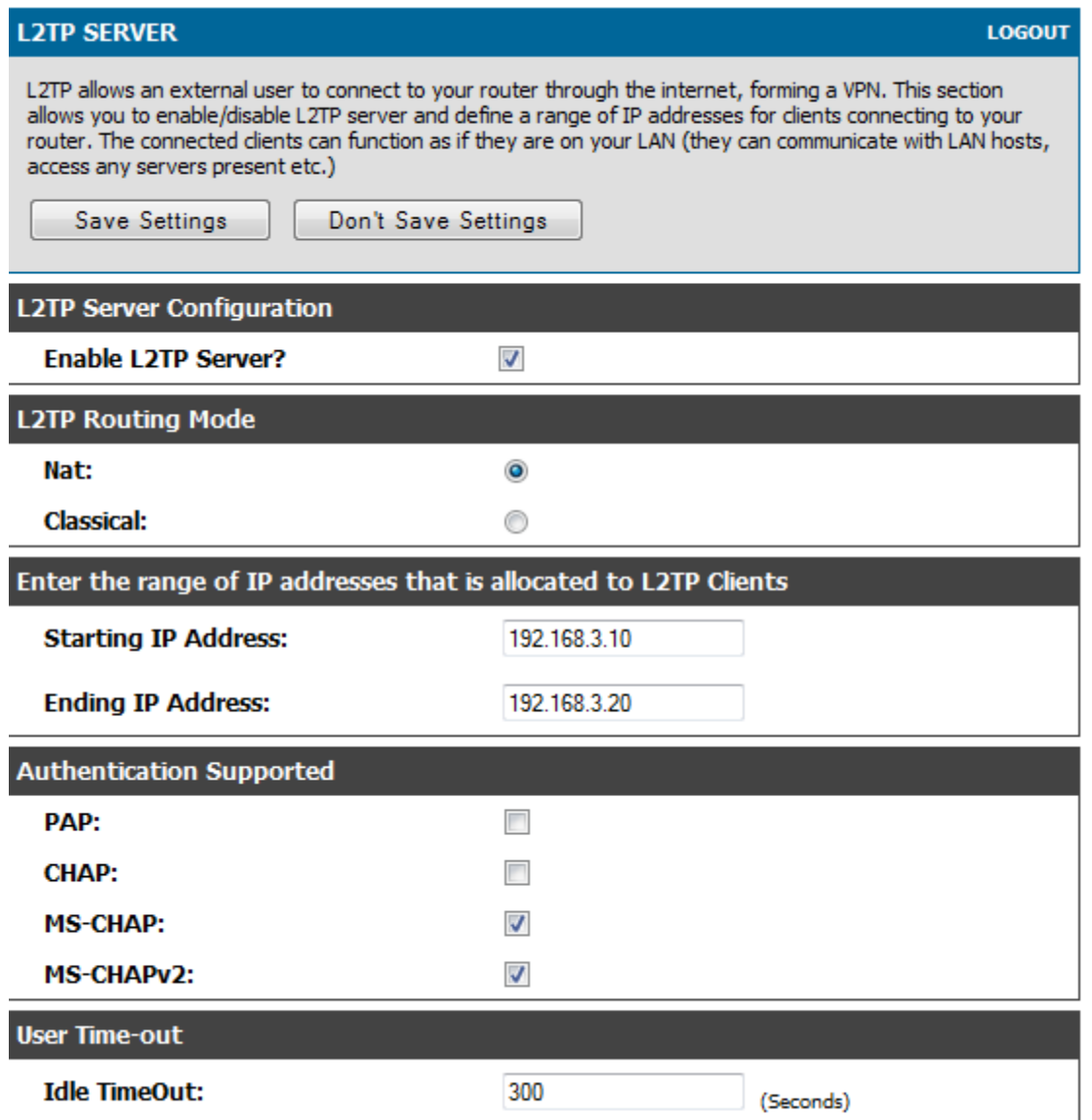

Enabled the server and configured the IP range, e.g.192.168.3.10-20 and choose the Type of routing (standard is NAT). Also choose the available Authentication Method and the user timeout. Click "Save Settings" to save your configuration.

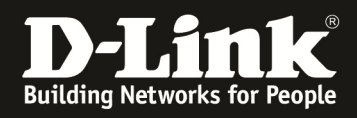

# **C. Creating L2TP user:**

### **1. Go to Advanced--> Users --> Groups**

There you click "ADD" to add a new User Group

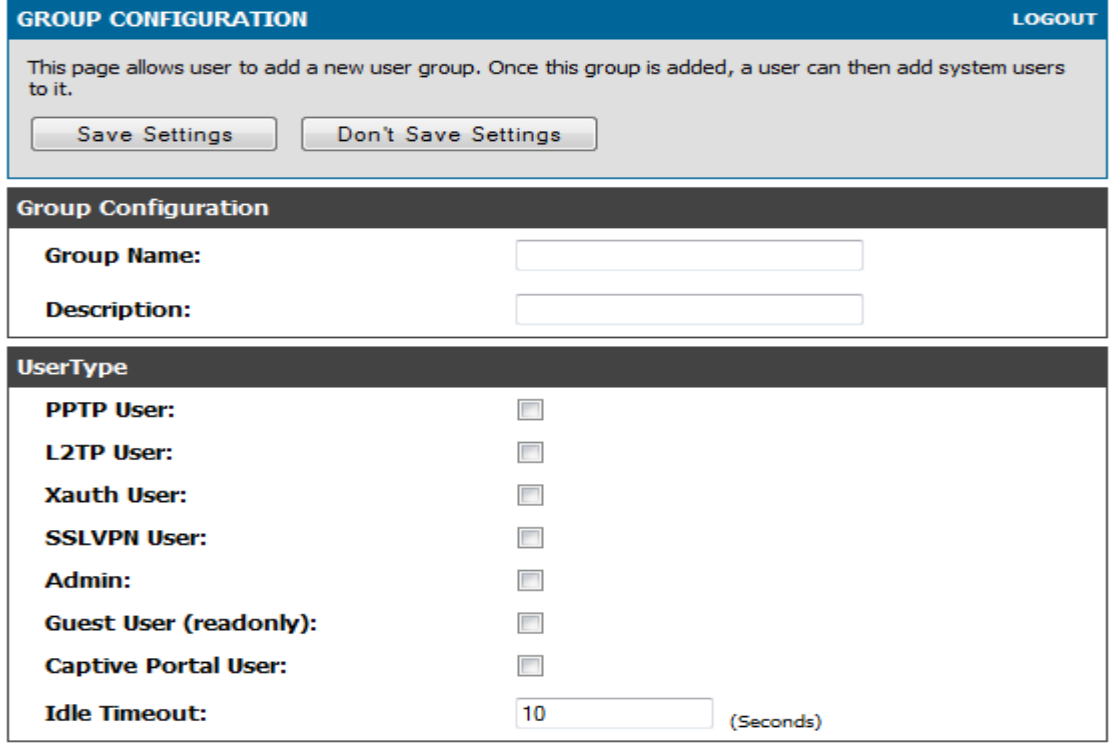

## There you create a new "L2TP" user group:

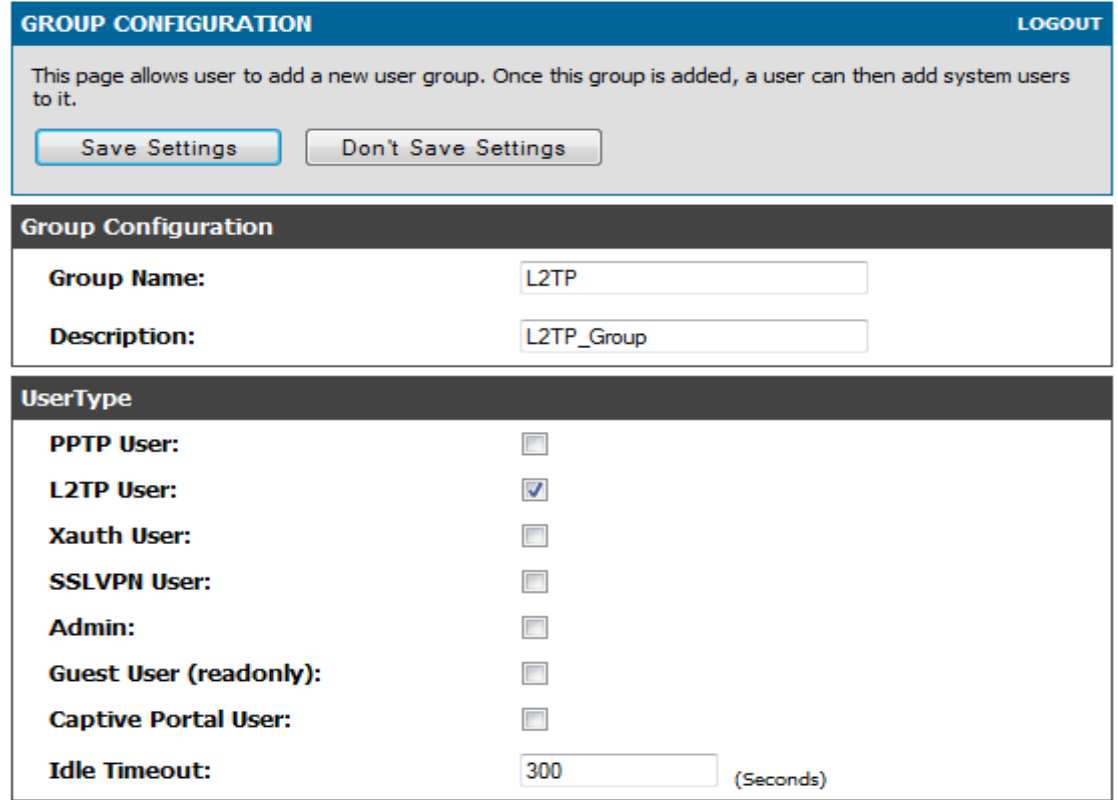

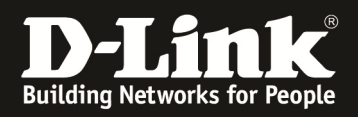

Click "Save Settings" to save your configuration.

### **2. Go to Advanced--> Users --> Users**

There you click "ADD" to add a new User

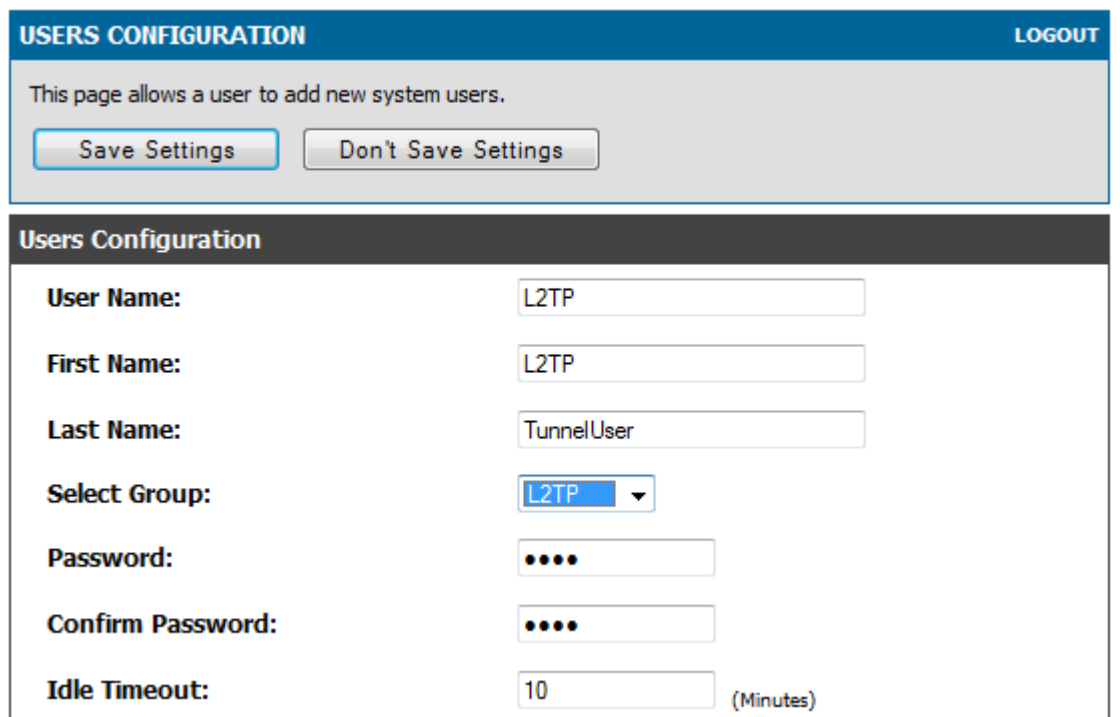

Define the "Username" *(f.e. L2TP)* and the "Password" *(f.e. L2TP)*, also you need to define the "Idle Timout" *(f.e. 10 minutes)* and which Group his user belongs to (Group means Service, *f.e. L2TP*).

Also you must define the real users First and Family name.

Click "Save Settings" to save your configuration.

### **D. Now go to Android device and create a L2TP/IPSec PSK-VPN adapter and configure it**

1. VPN-Name: Any name

2. VPN-Server: router wan ip (if you're using dyndns you also can type the dyndns address)

3. IPsec Pre-shared key: pre-shared key as configure in client policy in DSR (f.e. PSKKEY)

4. L2TP-Secret activate : uncheck

Save your configuration

- 5. username: username of l2tp user as configure in DSR device.
- 6. password: password of l2tp user as configure in DSR device.

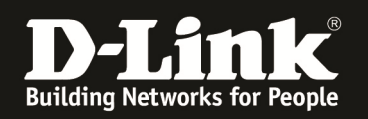

# **E. Now go to IPHONE device and create a L2TP/IPSec PSK-VPN adapter and configure it**

1. VPN-Name: Any name

2. VPN-Server: router wan ip (if you're using dyndns you also can type the dyndns address)

3. Account: username of l2tp user as configure in DSR device.

4. RSA-SecureID: OFF

5. Password: password of l2tp user as configure in DSR device

5. Shared Secret: pre-shared key as configure in client policy in DSR (f.e. PSKKEY)

4. All Data : ON

Save your configuration

## **F. Now go to Windows device and create a L2TP/IPSec PSK-VPN adapter and configure it**

1. VPN-Name: Any name

2. VPN-Server: router wan ip (if you're using dyndns you also can type the dyndns address)

3. Account: username of l2tp user as configure in DSR device.

4. Password: password of l2tp user as configure in DSR device

5. VPN-Type: choose L2TP/IPSEC

6. Advanced settings: Shared Secret, pre-shared key as configure in client policy in DSR (f.e. PSKKEY)

Save your configuration

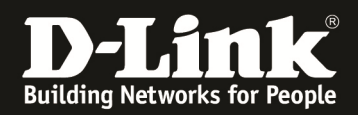

#### **UPDATE with actual Firmware 109B64 and later.**

With the latest Firmwares you need to modify the IPSEC settings according to following points to enable Client Access.

 $\Rightarrow$  IPSEC Policy add/edit

General Settings:

- o Name: you can choose free
- o Policy Type: keep Auto Policy
- o L2TP Mode: set to Gateway
- o Remote Endpoint : choose FQDN (full qualified domain name)
	- add in the field "0.0.0.0"

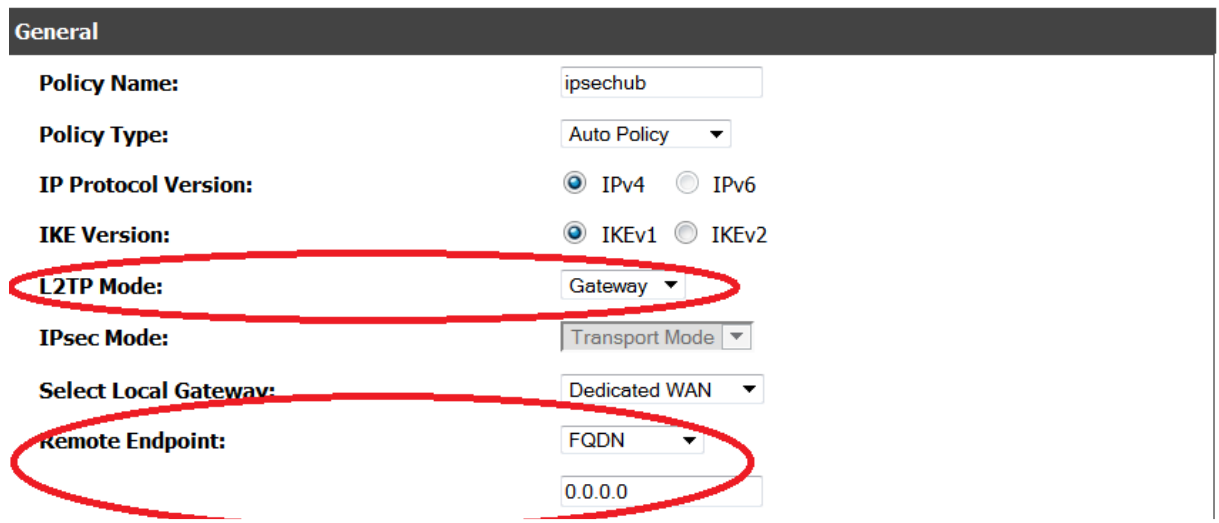

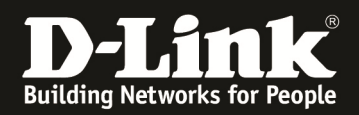

#### PHASE 1 Settings:

- o change Remote Identifier Type to "FQDN"
- o change Remote to "0.0.0.0"
- o change Encryption Algorithm to:
	- 3DES = Windows Clients/ iOS clients
	- AES128 = Android Clients

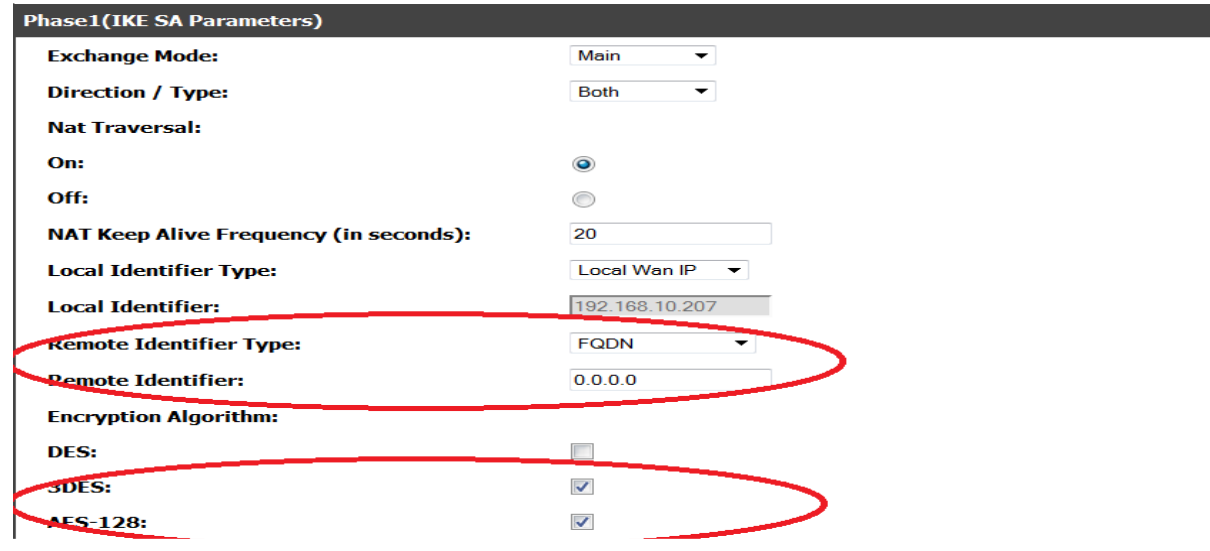

- o change "Integrity Algorithm" to:
	- SHA-1 for most common clients
- o change Authentication method to:
	- PSK(pre-shared key)
	- Add the Pre-shared Key you want to use for authentication

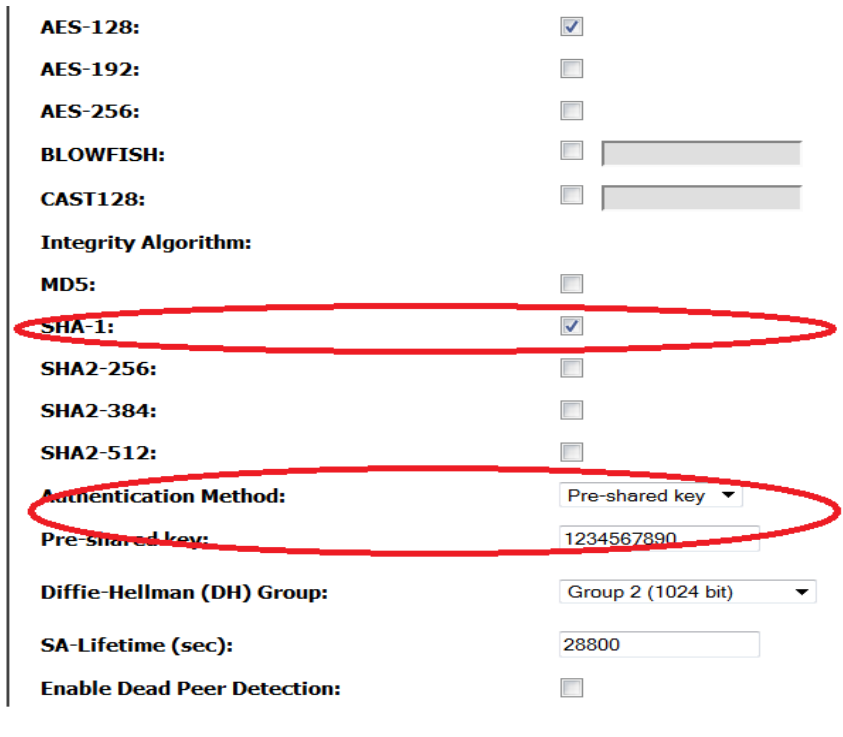

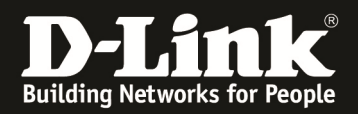

#### PHASE 2 Settings:

- o change Encryption Algorithm to:
	- 3DES = Windows Clients/ iOS clients
	- AES128 = Android Clients
- o change "Integrity Algorithm" to:
	- **-** SHA-1 for most common clients

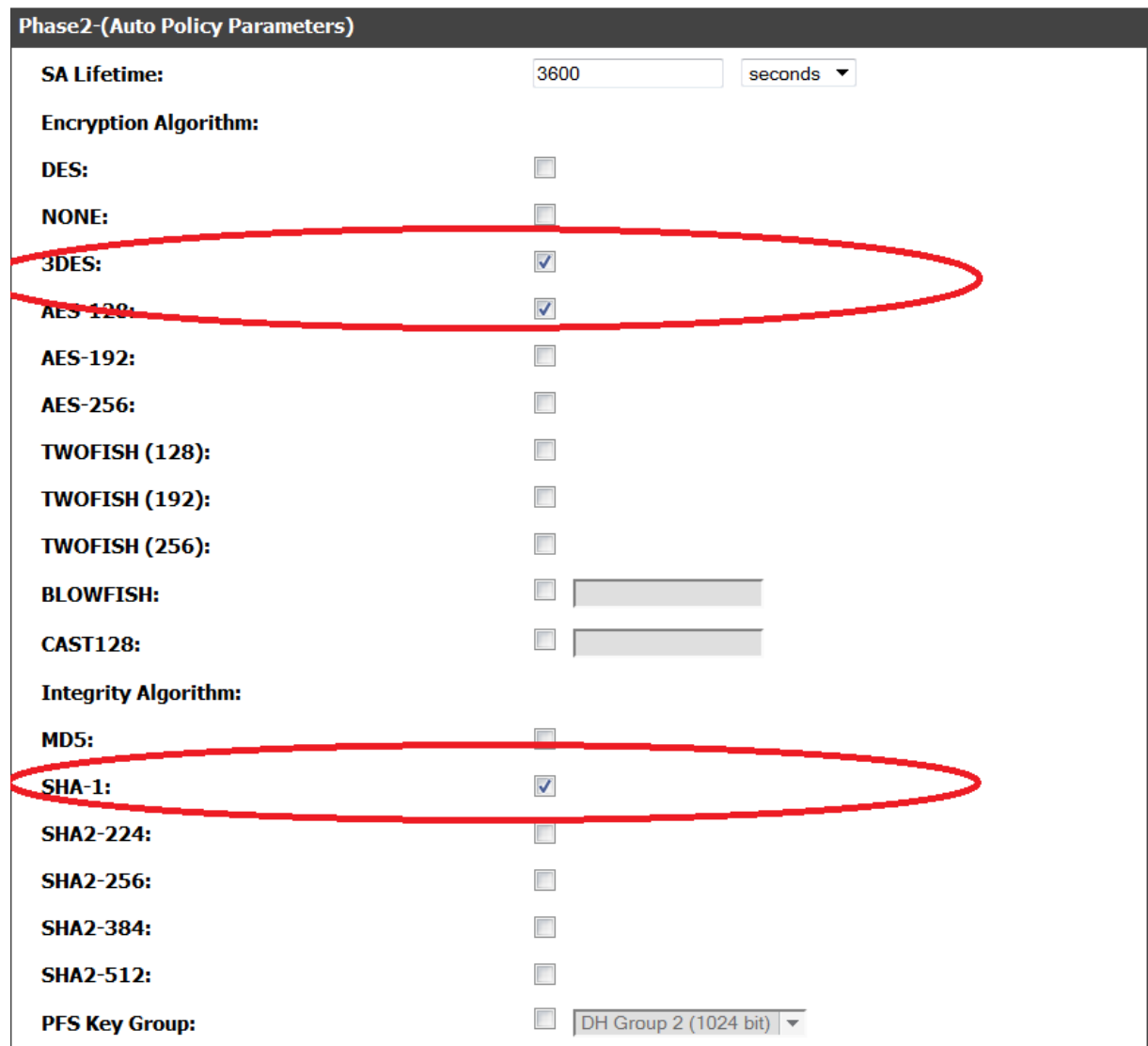

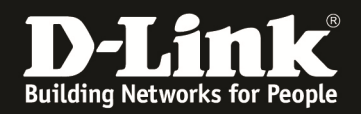

L2TP Server Settings could look like following screenshot:

- o change "Starting IP Address" to the IP Address you want
- o change "Ending IP Address" to the IP Address you want
	- **the largest IP Range currently supported is .1 .26 (as displayed in screenshot below)**
- o change "Authentication Supported" to the Method your clients support
	- MS-CHAPv2 most secure and most clients support this

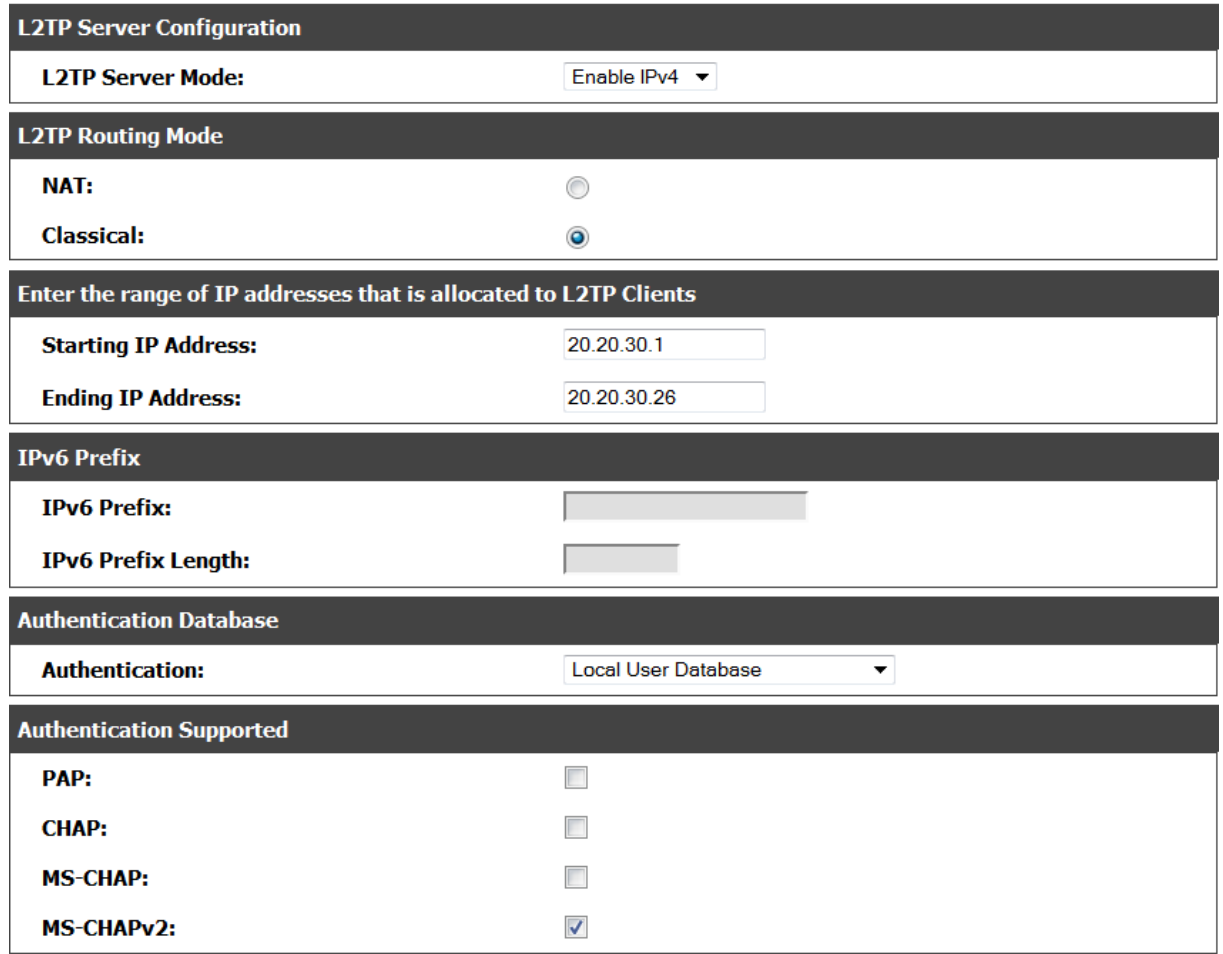